# MTEXODF向け新規CTRソフトウエアのインストール

2023年06月22日 HelperTex Office

- 1.概要
- 2.CTR ソフトウエア
- 3.CTRソフトウエの認証
- 4. 認証の確認
- 5.ショートカットの作成
	- 5.1 プログラムランチャーのショートカットをデスクトップへ
	- 5. 2 C:¥CTR¥説明書¥Soft¥Soft-index.html のショートカット
- 6. 説明書設定
	- 6.1 Acrobatreader の設定
- 7. MTEX逆極点図のExport設定
- 8.EBSDデータの解析
	- 8.1 EBSDデータ MTEX5.1.1 付属 Forsterite.ctf ファイルを使用
	- 8.2 データ切り出しソフトウエア
	- 8.3 MTEX解析
		- 8.3.1 Silicon の ODF 解析
		- 8.3.2 逆極点図Export
		- 8.3.3 CTRソフトウエアで逆極点図解析
- 9. LaboTexで解析
	- 9.1 平滑化
- 10. MTEXでFWHM=1.0degで解析
- 11. MTEX FWHM25.0degとFWHM1.0degのODF密度比較
- 12. MTEX FWHM25.0degとFWHM1.0degの逆極点36BOX比較
- 13. メンテナンス

1.概要

MTEXはMATLAB環境下で動作する無料のODF解析ソフトウエアでEBSDやXRDデータに 対応する優れたソフトウエアである。

CTRソフトウエアでは、EBSD、XRD測定データをMTEX入力データへ加工や、MTEXで解析 を行ったODF,極点、逆極点のExportデータの各種処理を行う。

2. CTR ソフトウエア

CTR ソフトウエアは、CTR.zip としてUSBで供給されます。( zipファイルを解凍し、CTR ホルダをC:ドライブにコピーを行う。 圧縮されていない場合は、CTRをC:ドライブへコピーしてください。 java環境がインストールされていない場合、java環境の作成

Java 環境作成

#### C:¥CTR¥javazip¥jre-8u201-Windows-i586-Freelast.exe

Java3D 環境作成

C:¥CTR¥zajazip¥j3d=1\_5\_2-Wondows-586.exe

3.CTRソフトウエの認証

C:¥CTR¥stdapps¥setDiskInfo.jar をダブルクリックで起動

C:¥CTR¥stdapps¥setDiskInfo.jar が存在しない場合、問い合わせください。

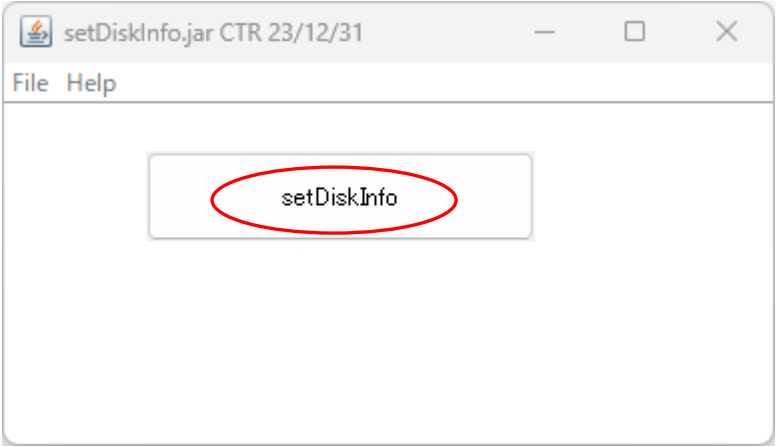

setDiskInfo キーがアクティブにならない場合、設定に問題があります。 問い合わせください。

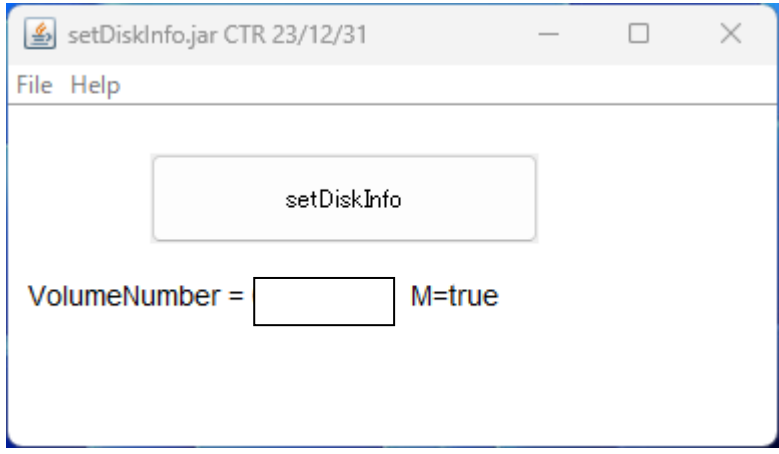

M=true が表示されれば認証完了

### 4. 認証の確認

# C:¥CTR¥bin¥VersionCheck.jar をダブルクリック

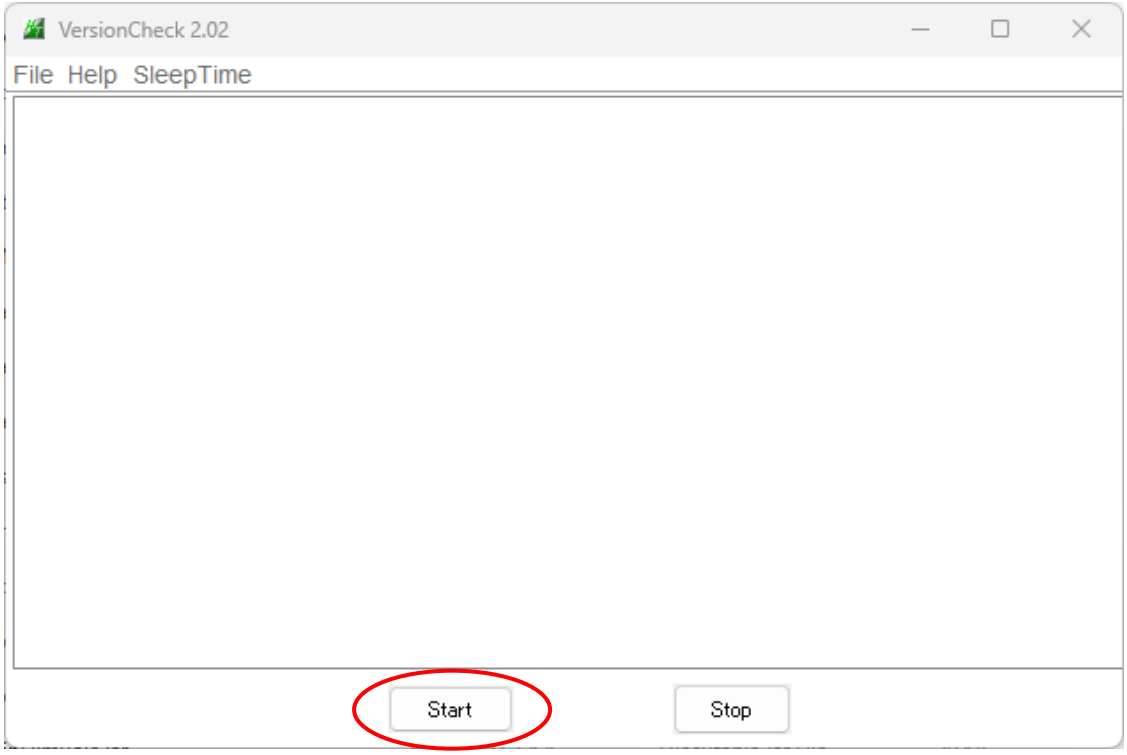

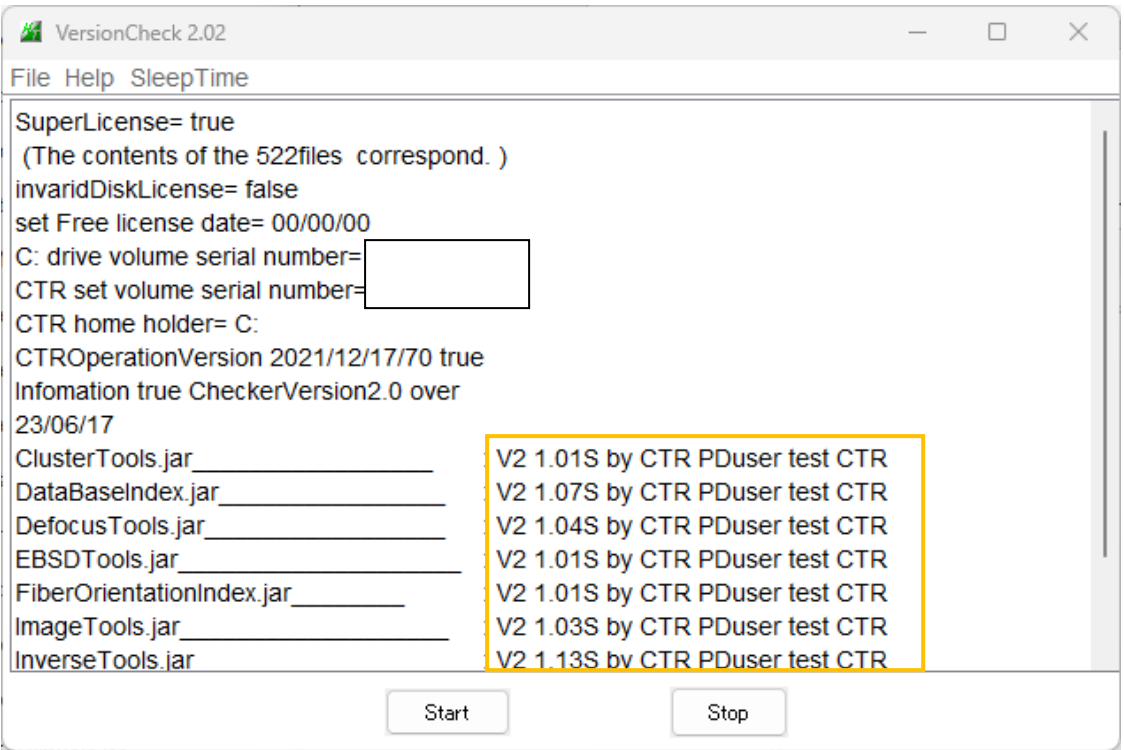

表示の様に日時が含まれていなければ正常にインストールされています。

#### 5.ショートカットの作成

- 5.1 プログラムランチャーのショートカットをデスクトップへ C:¥CTR¥bin ホルダの ODFPoleFifure1.5、ODFPoleFigur1.5S,ODFPoleFigure2,ODFPoleFigure2S の どれかのショートカット作成し、デスクトックコピー
- 5.2 C:¥CTR¥説明書¥Soft¥Soft-index.html のショートカットをデスクトップにコピー

#### 6.説明書設定

6.1 Acrobatreader の設定

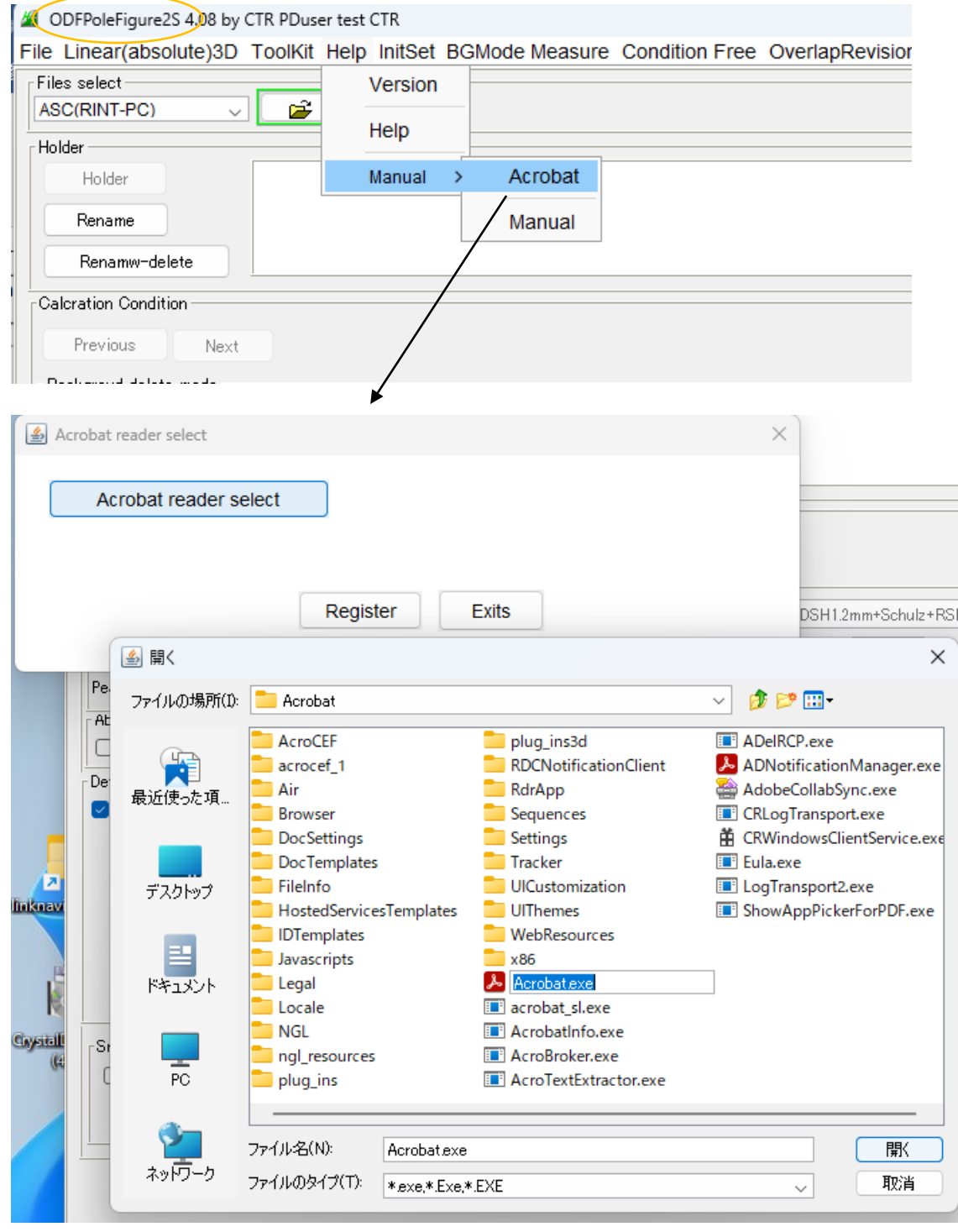

Acrobat.exe を設定する。Manual で説明書が表示される。

7. MTEX逆極点図のExport設定

Pathに C:¥CTR¥MTEX を追加

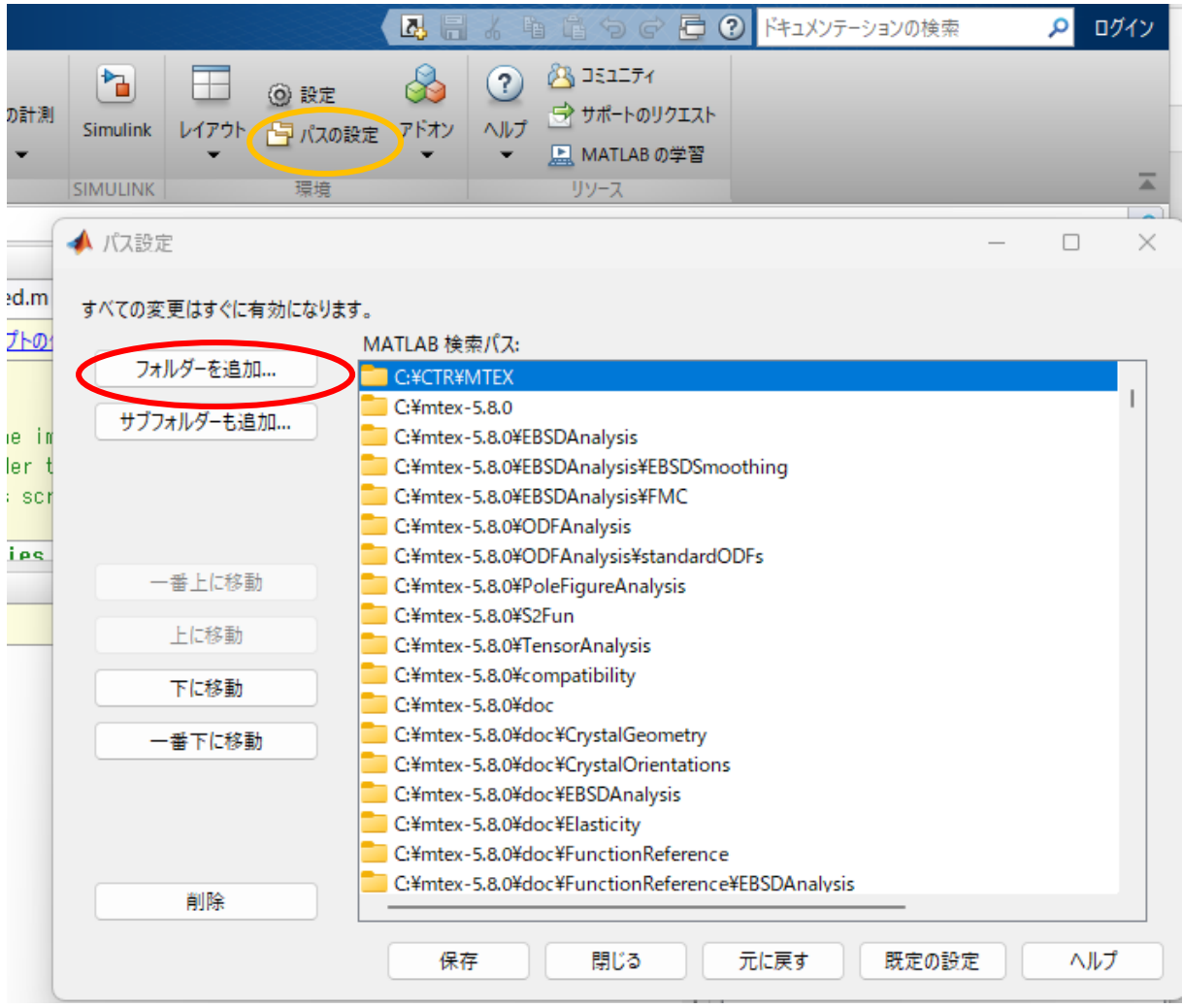

8.EBSDデータの解析

EBSDでは、複数相の測定が行われている。 以下では、複数相から単一相を選択し、MTEXで解析を行い、結果をExportする方法を 説明します。不明な点は問い合わせください。

8.1 EBSDデータ MTEX5.1.1 付属 Forsterite.ctf ファイルを使用

```
Phases 4
4.756;10.207;5.98 90;90;90 Forsterite 3 0
18.2406;8.8302;5.1852 90;90;90 Enstatite
                                        3
9.746;8.99;5.251 90;105.63;90 Diopside 2
5.431;5.431;5.431 90;90;90 Silicon 11 227
Silicon を扱う
```
8.2 データ切り出しソフトウエア

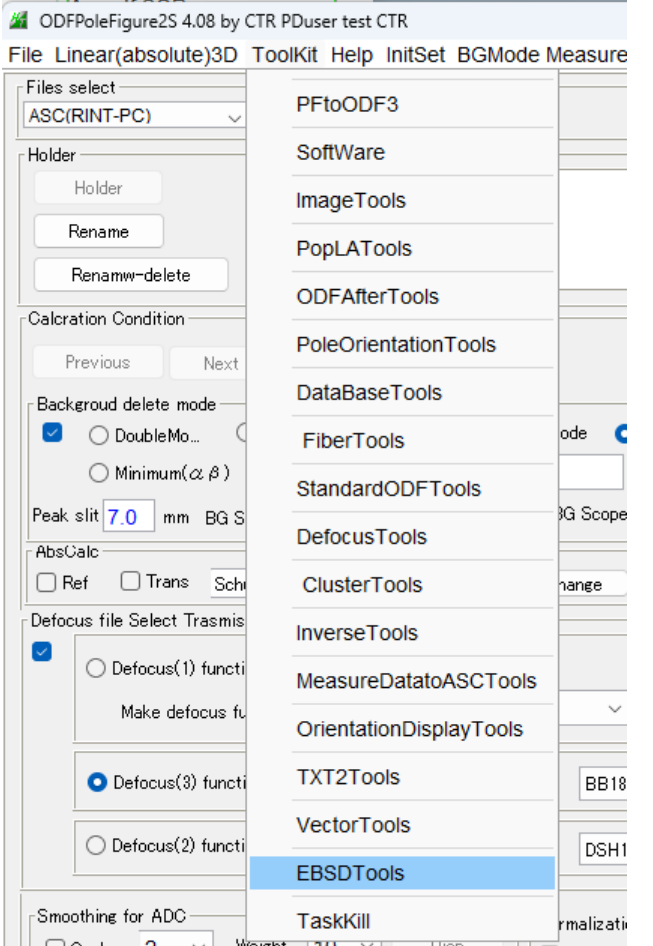

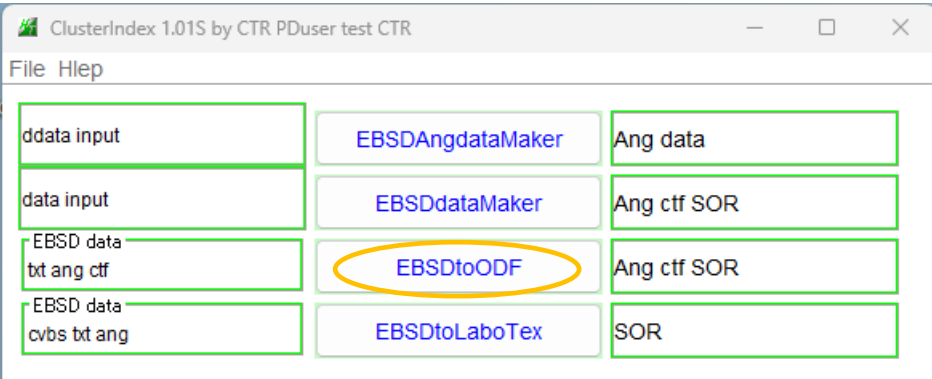

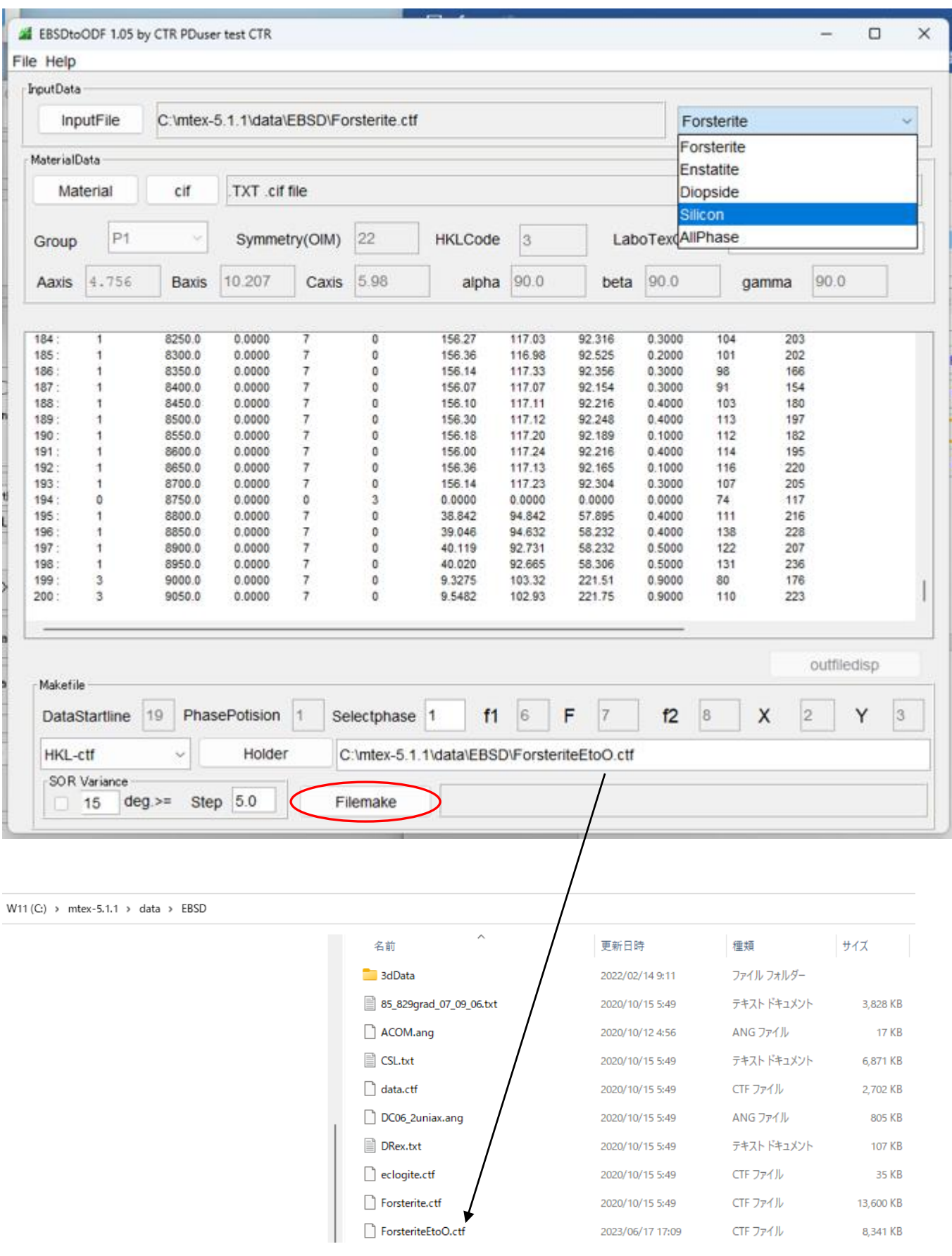

MTEXに読み込み

# 8.3 MTEX解析

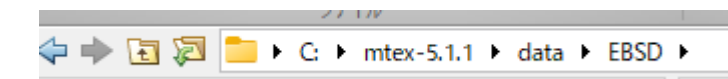

## Import\_wizard

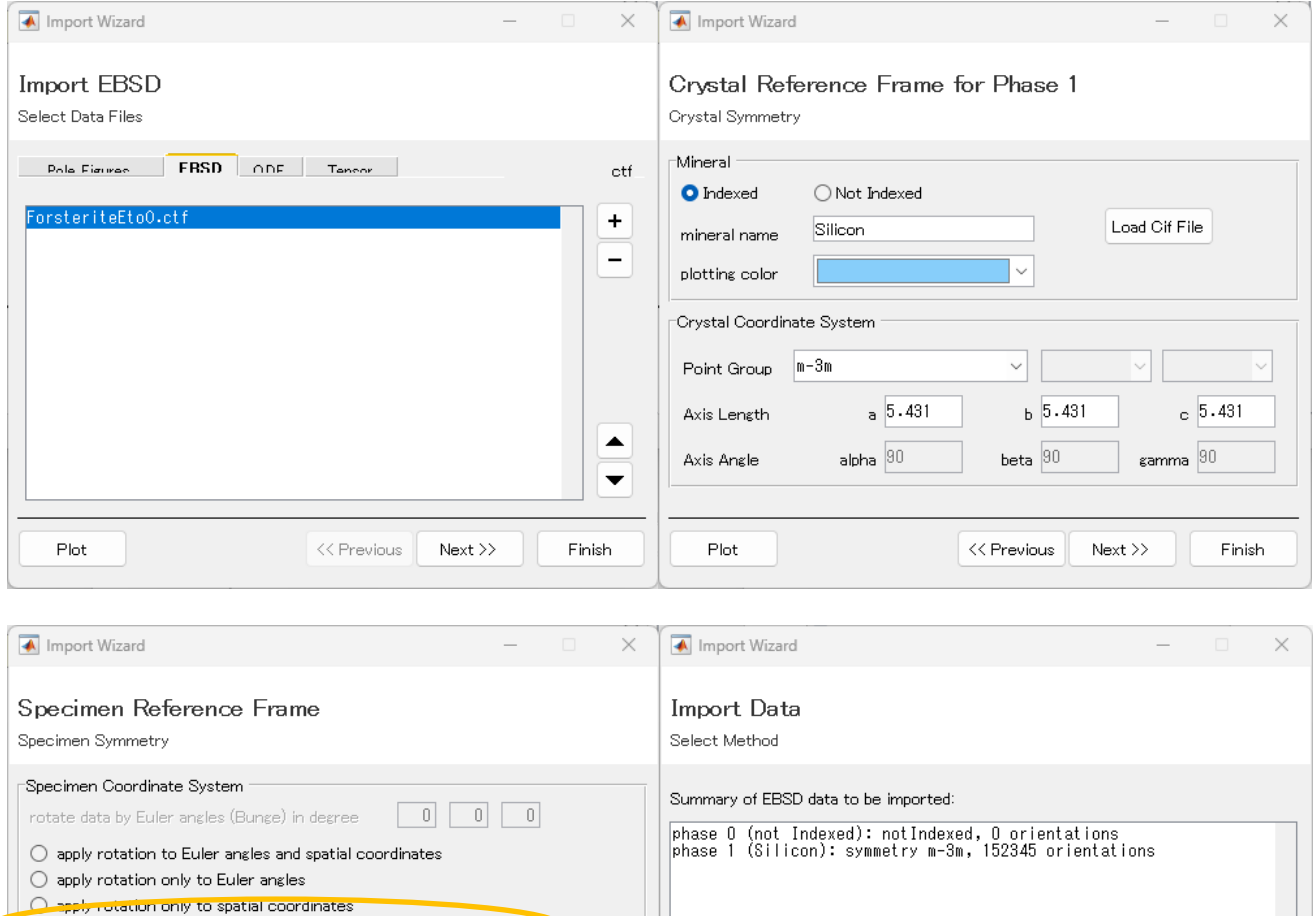

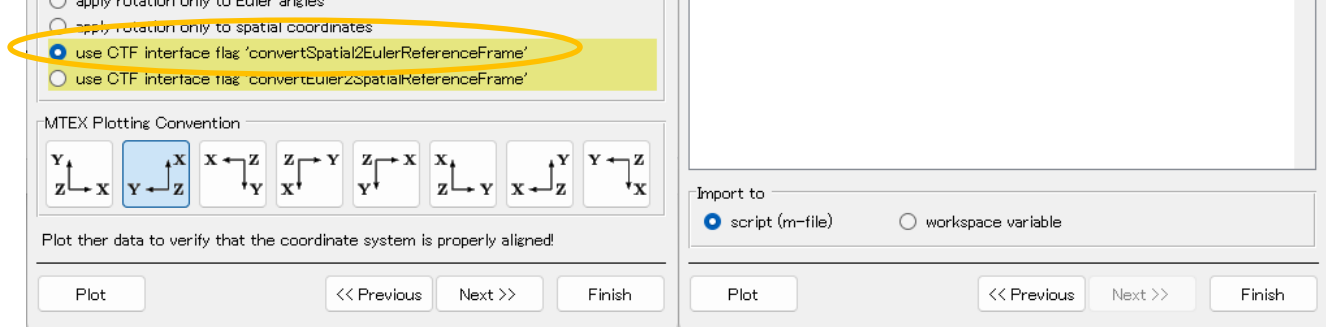

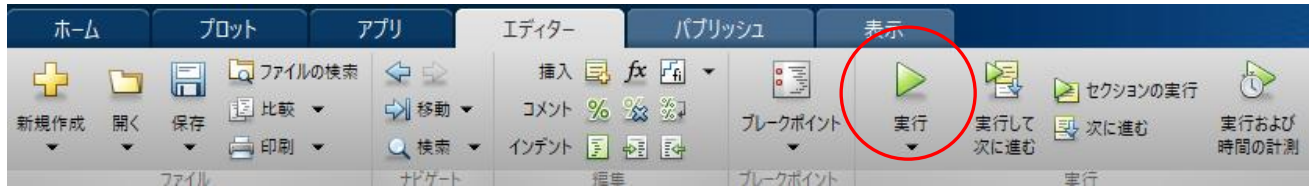

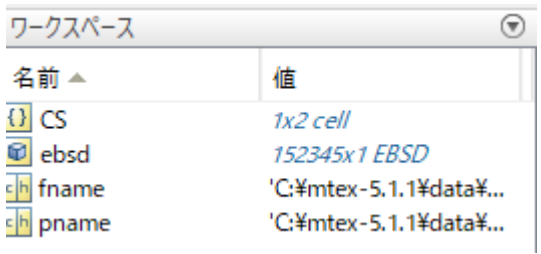

# Plot(ebsd)

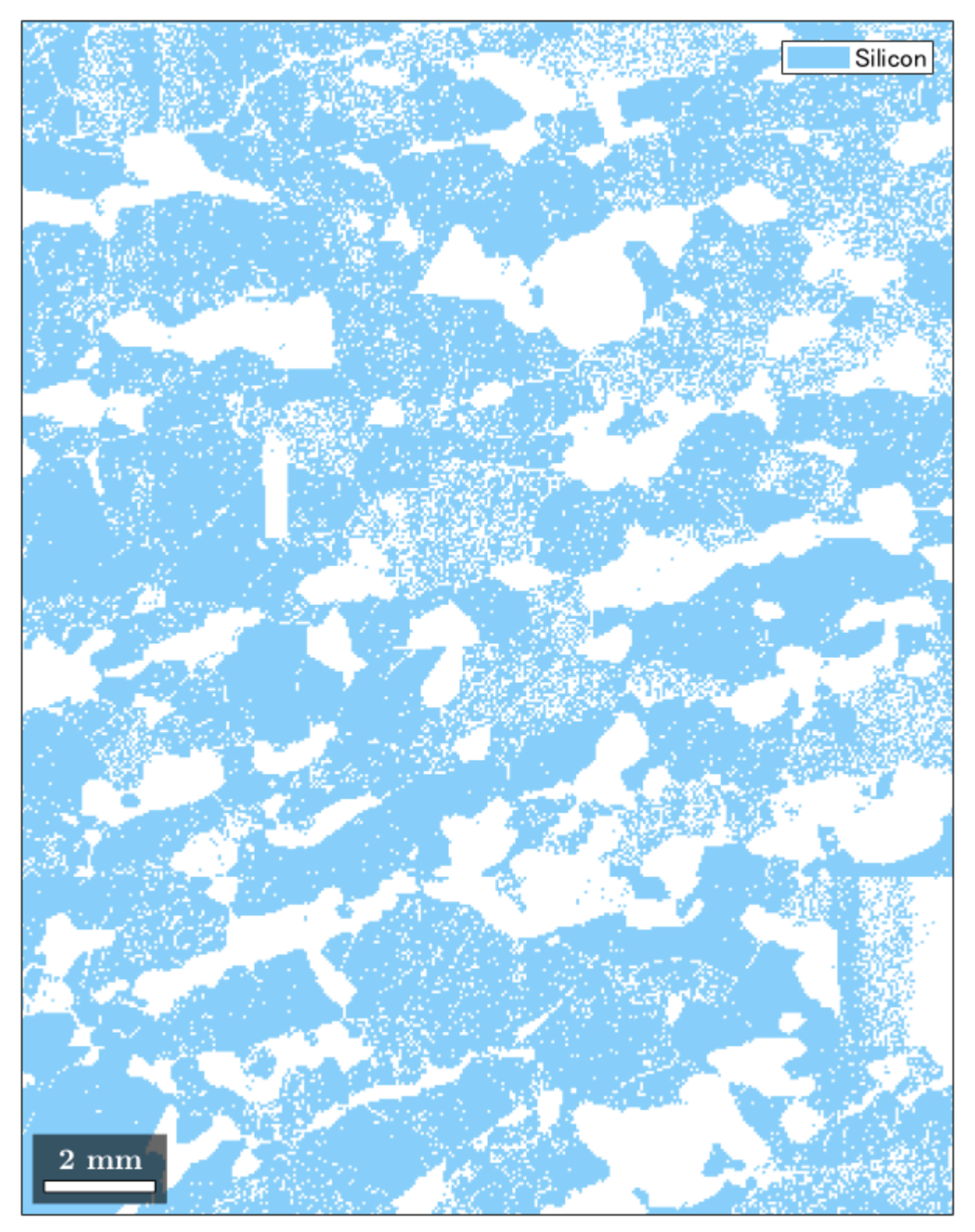

#### 8.3.1 Silicon の ODF 解析

odf=calcDensity(ebsd('Silicon').orientations)

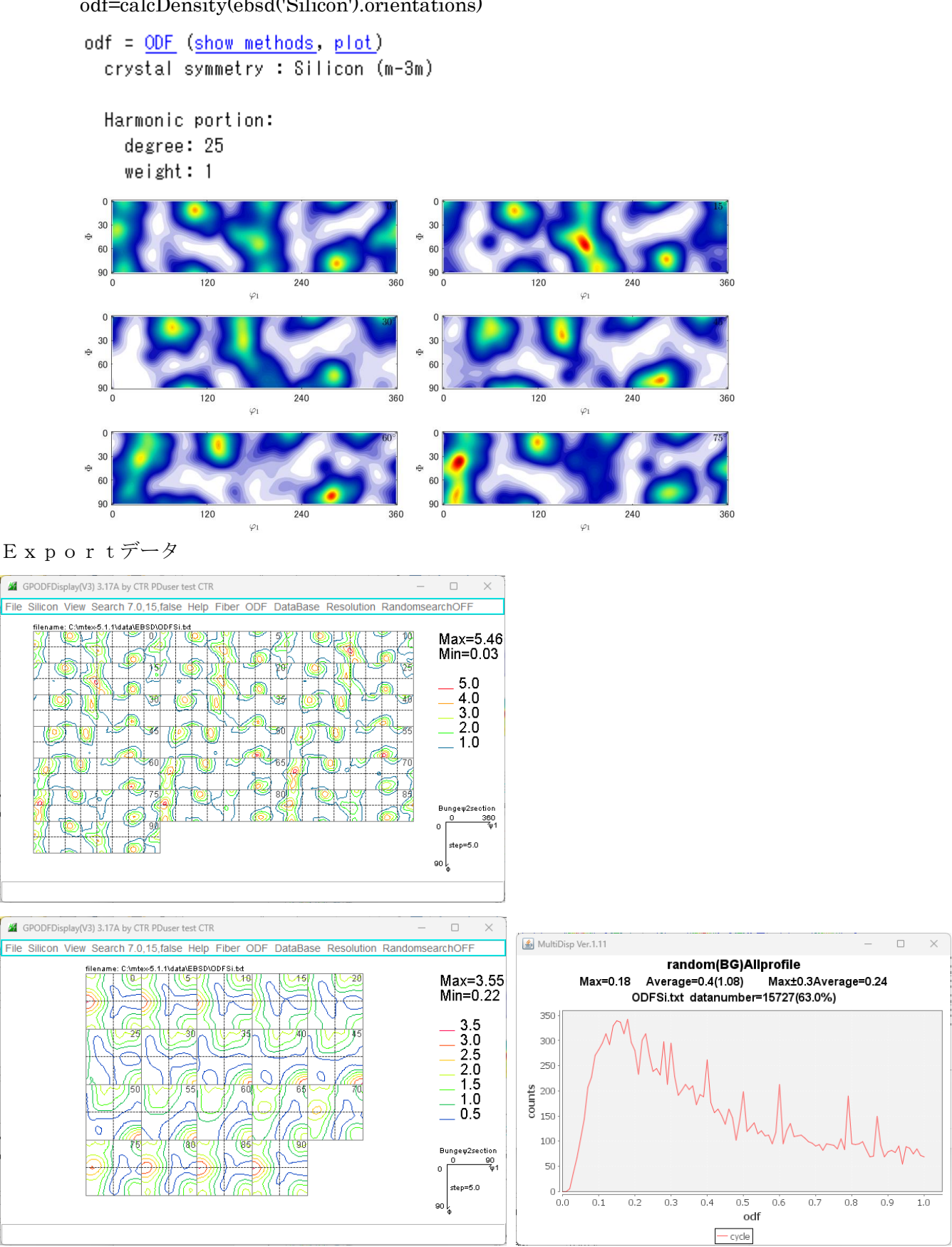

randomデータ解析で random が検出されるが、MTEXの Hermonic では FWHM が大きいと 平滑化が大きくなり、randomとして検出される事がある。、 ODF解析時の FWHM を小さくして確認の必要があります。

### 8.3.2 逆極点図Export

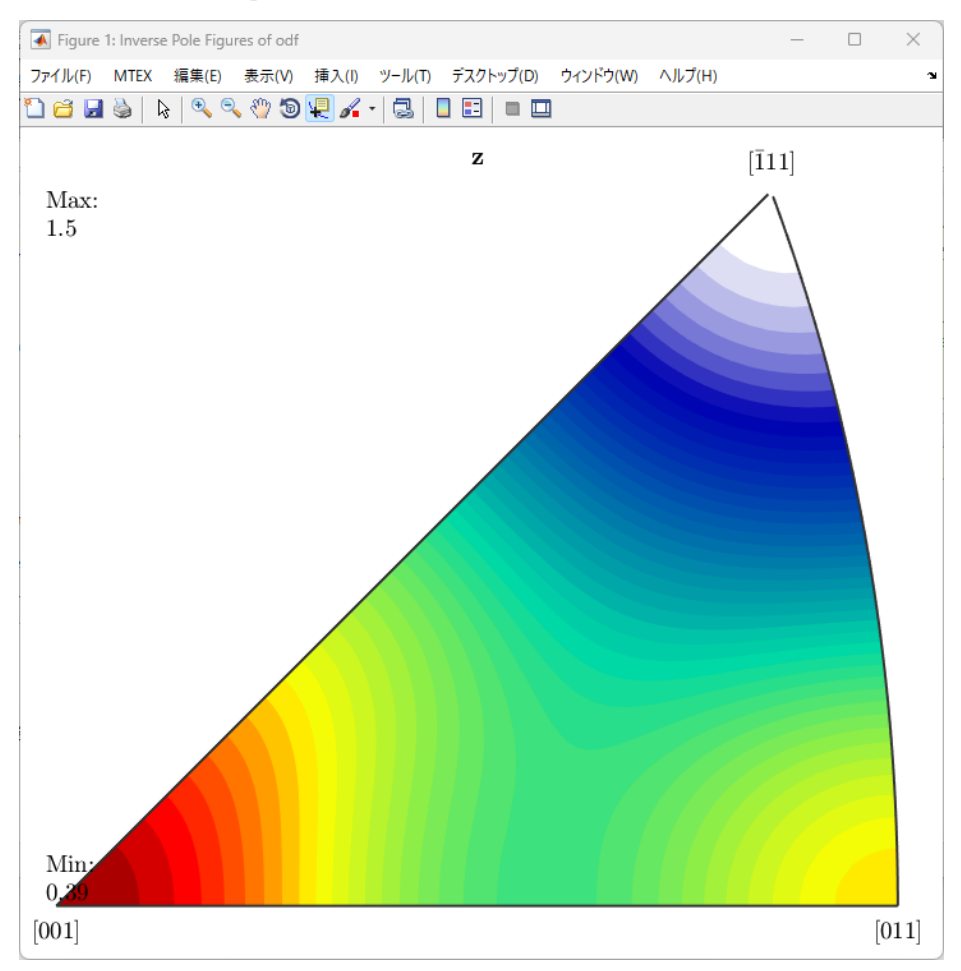

exportIPDF(odf,zvector,'ND.TXT')

### 8.3.3 CTRソフトウエアで逆極点図解析

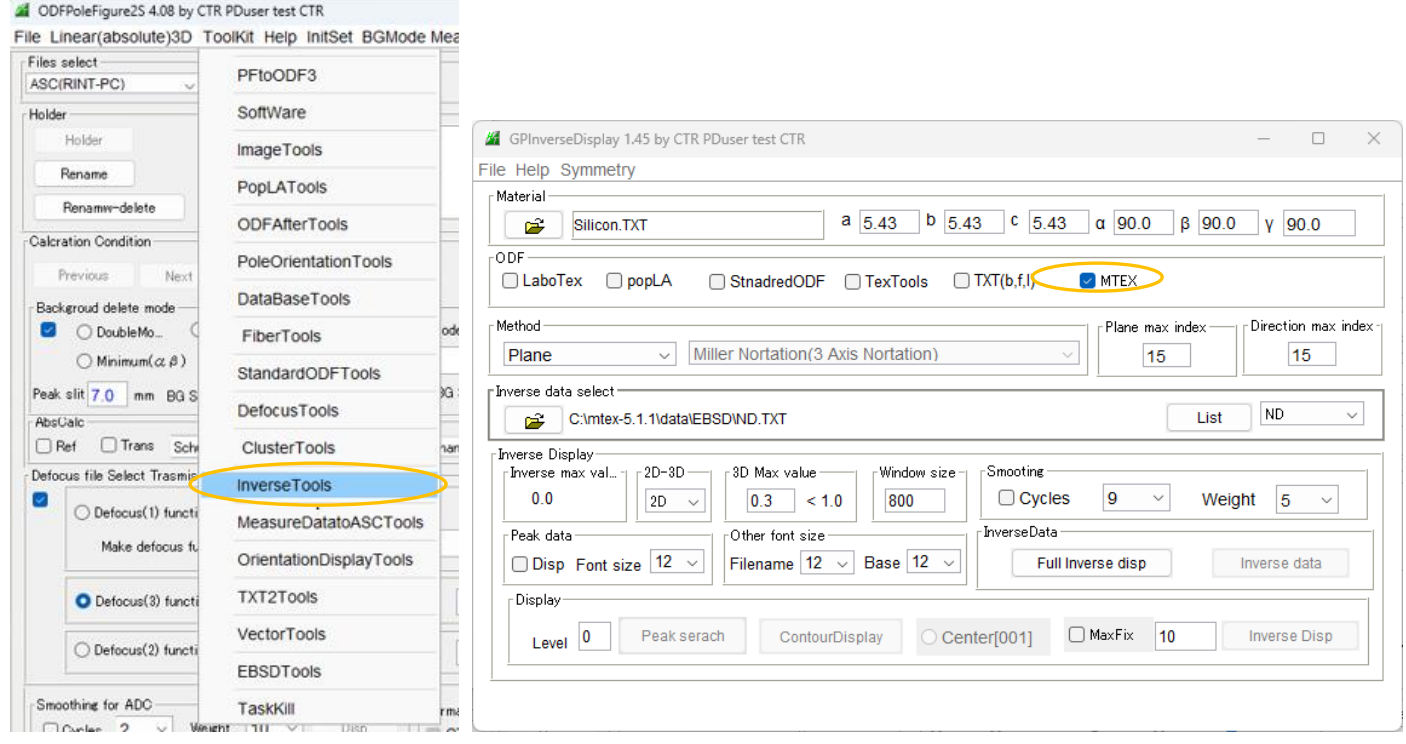

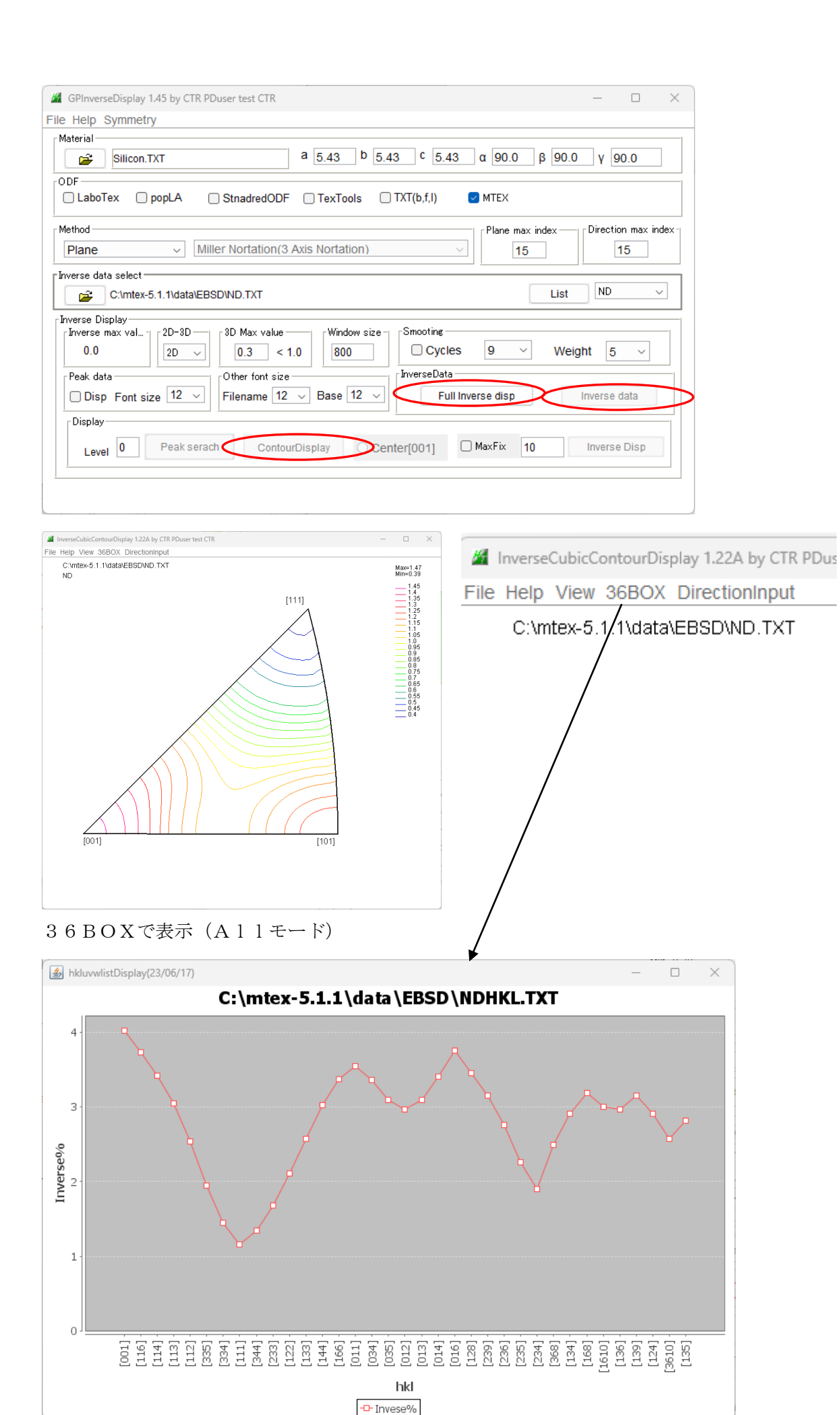

#### 9.LaboTexで解析

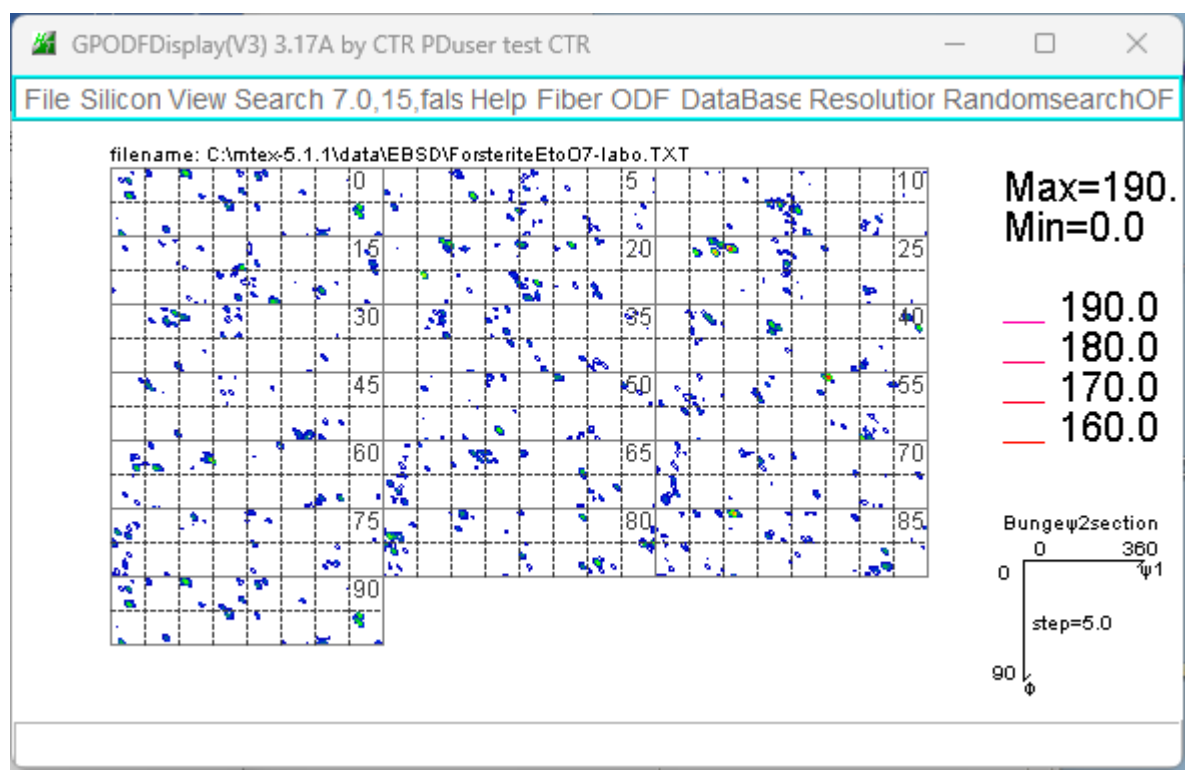

### random解析

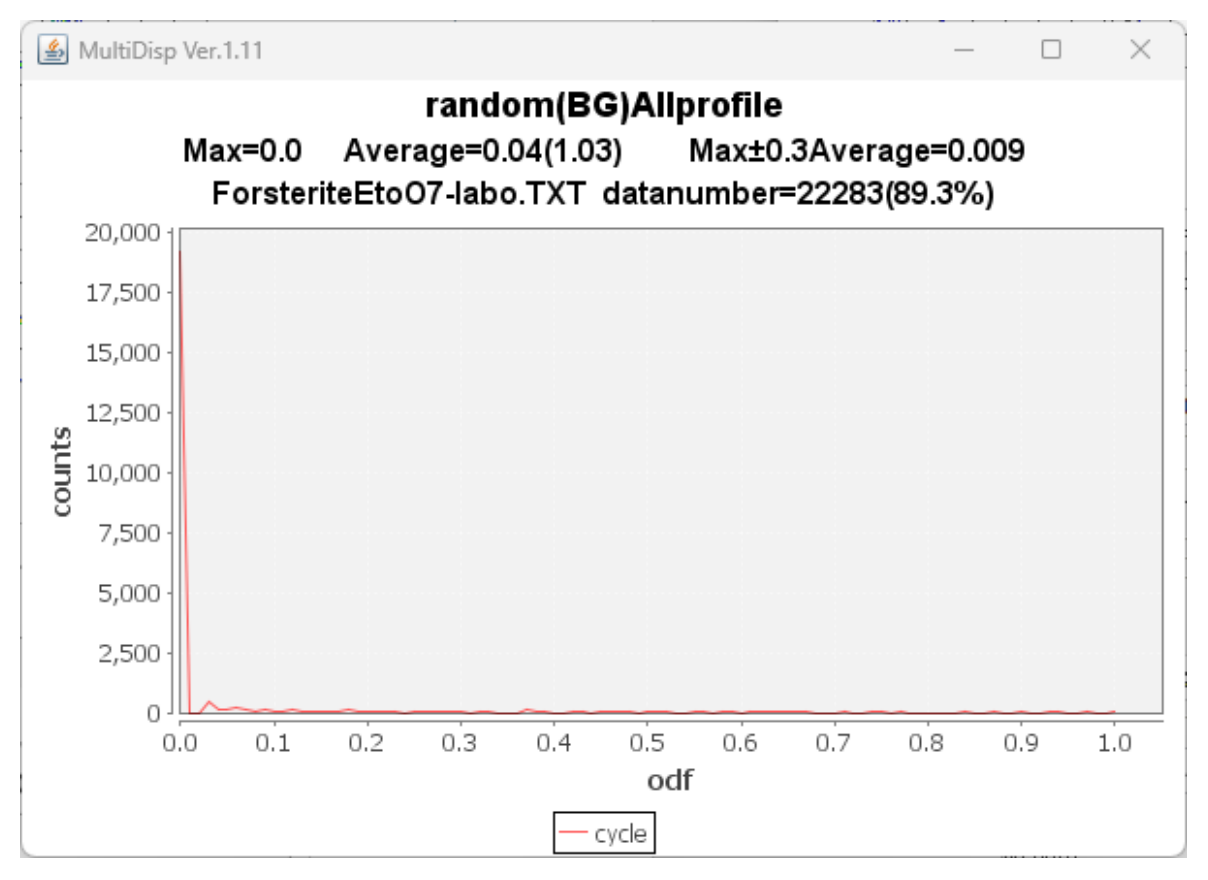

#### 9.1 平滑化

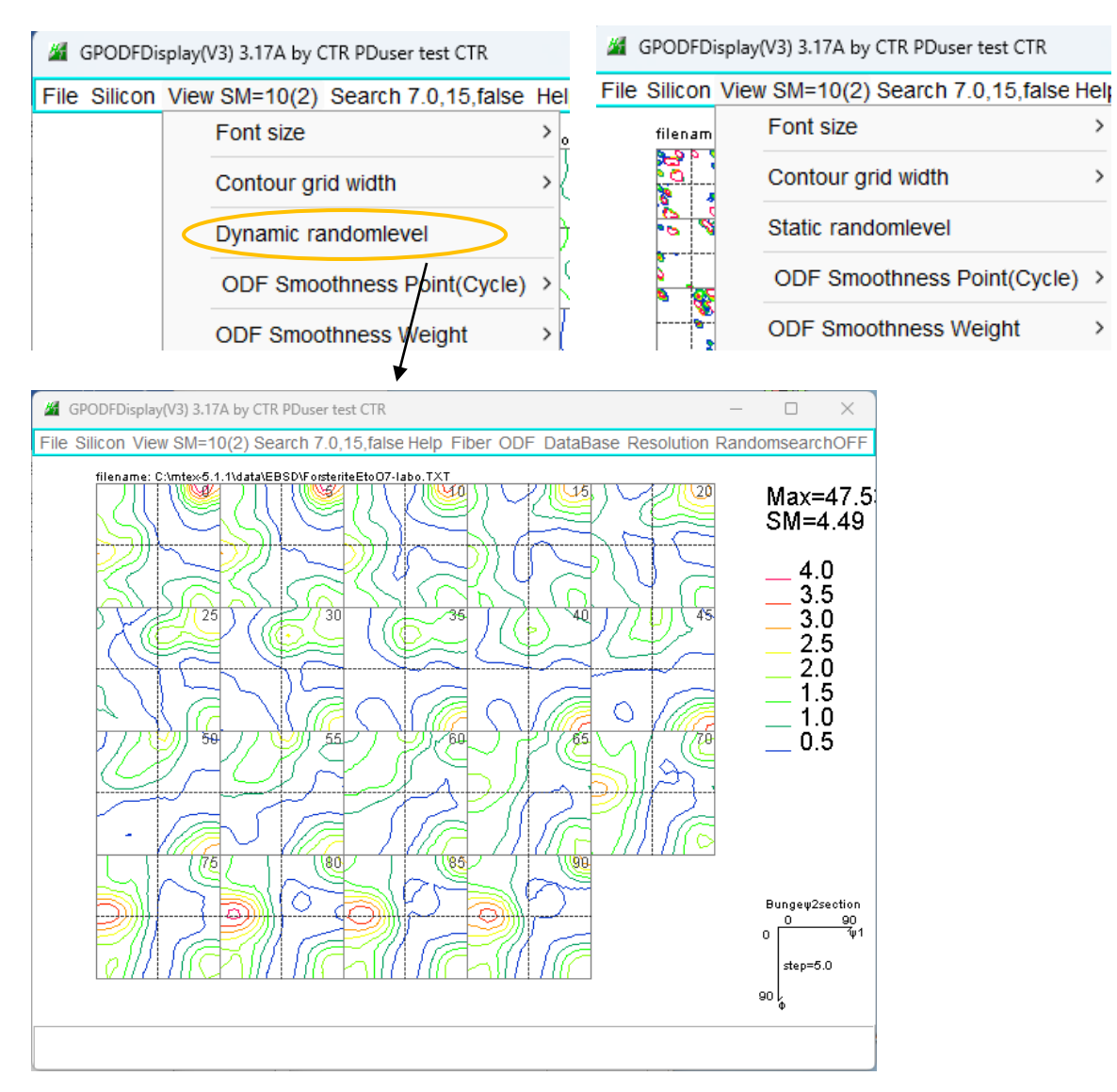

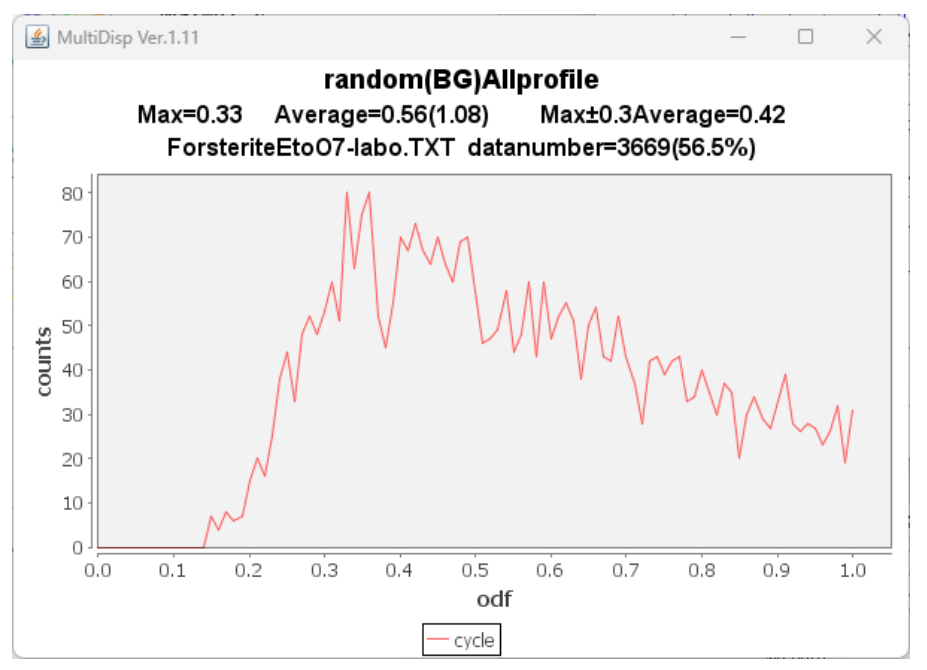

Dynamic の平滑化ではrandom領域が乱れ、randomが出現してしまう。 Static の平滑化は、random 領域(方位密度 1.0)以下を平滑化対象外として計算

10. MTEXでFWHM=1.0degで解析

odf=calcDensity(ebsd('Silicon').orientations,'halfwidth',1\*degree)

```
pdf = ODF (show methods, plot)
  crystal symmetry : Silicon (m-3m)
 Radially symmetric portion:
   kernel: de la Vallee Poussin, halfwidth 1°
```

```
center: 15533 orientations, resolution: 0.75°
weight: 1
```
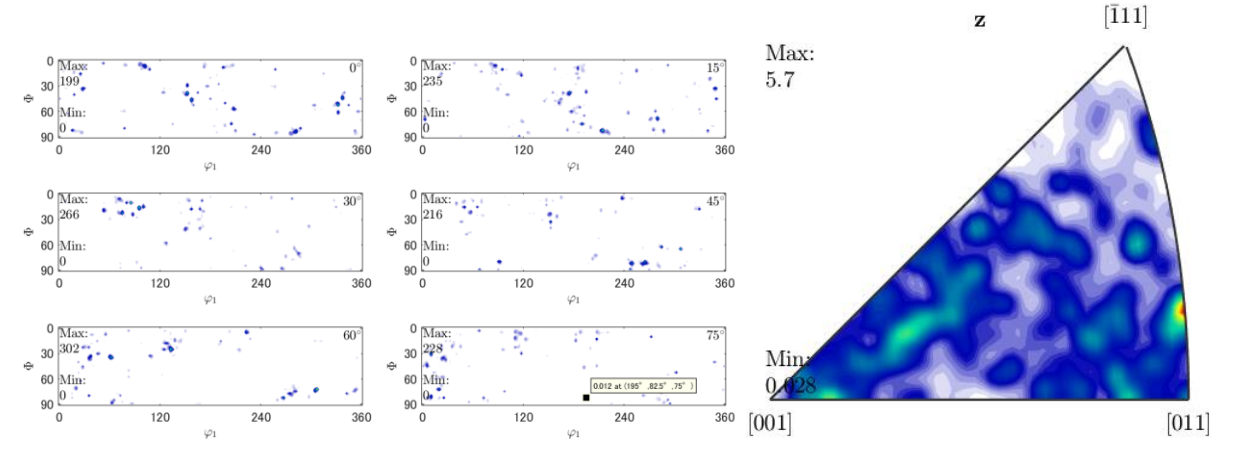

Exportし、random確認

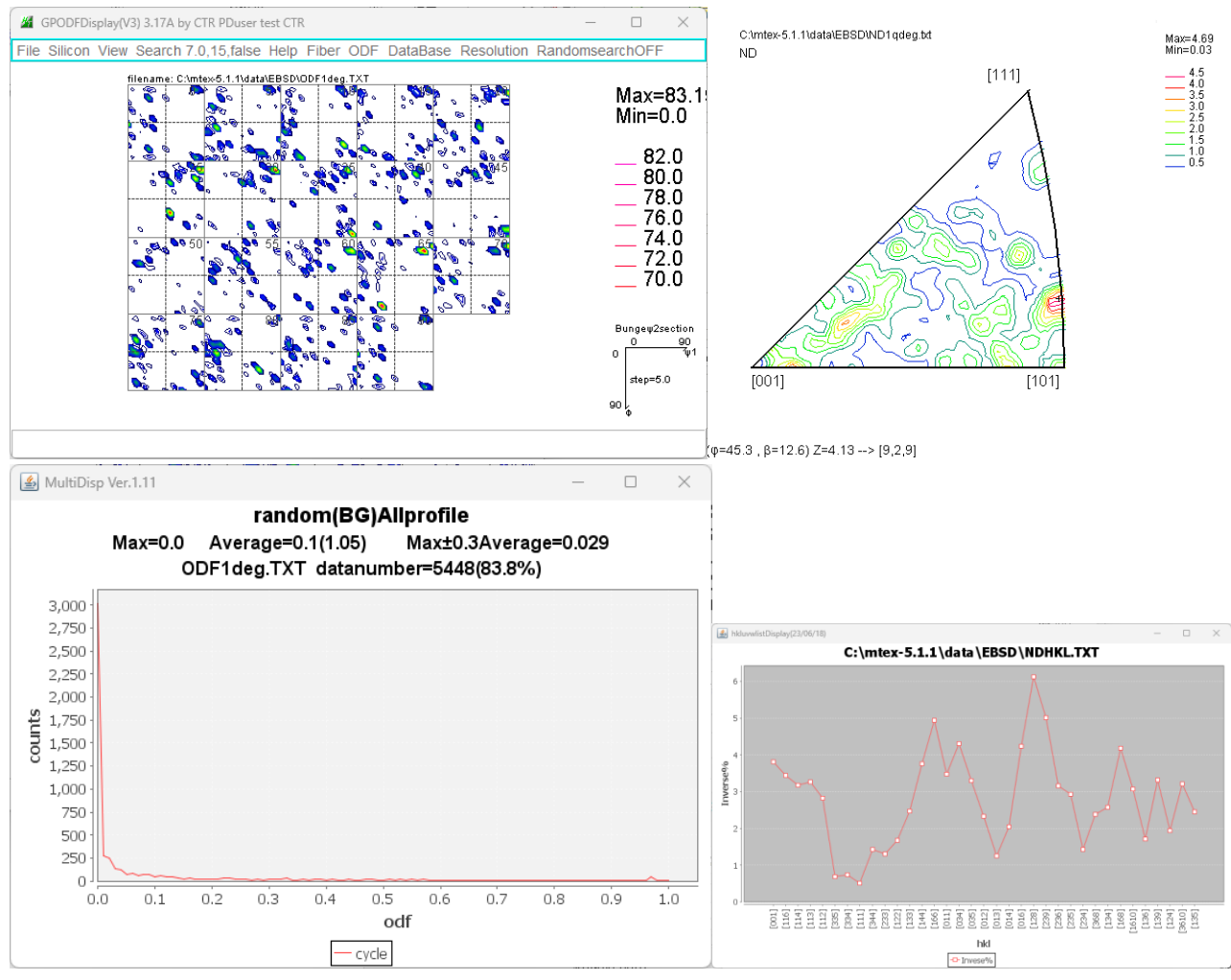

randomは含まれません。

EBSD解析のデフォルト FWHM=25deg では注意が必要です。

#### 11. MTEX FWHM25.0degとFWHM1.0degのODF密度比較

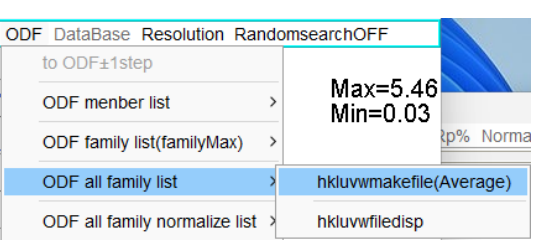

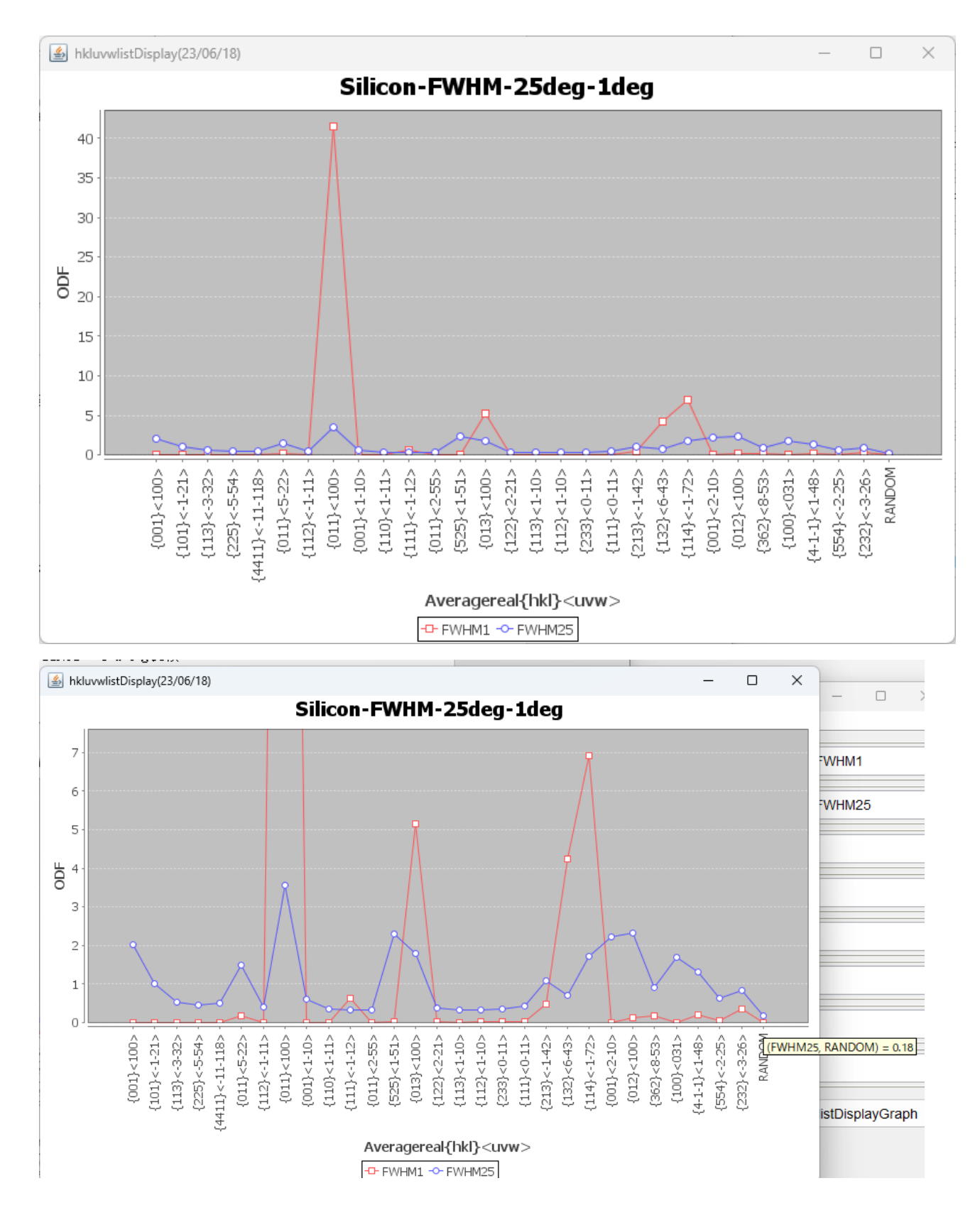

# 12. MTEX FWHM25.0degとFWHM1.0degの逆極点36BOX比較

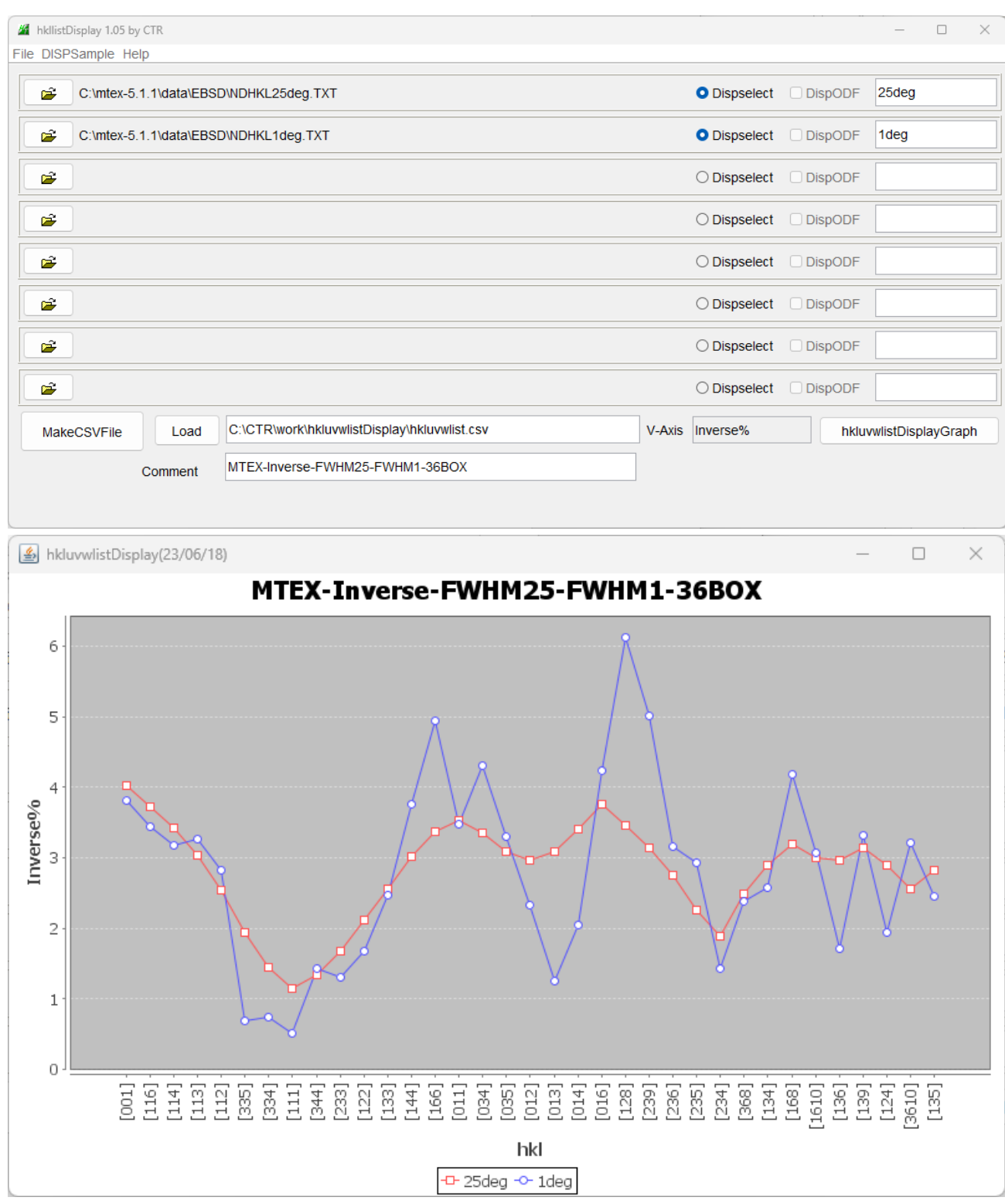

13. メンテナンス

CTRソフトウエアでは、納品されているソフトウエアの機能追加などの修正に関し、 CTRConversionソフトウエアで対応しています。 納品後に作成された新規ソフトウエアを除くソフトウエアのupdateが可能 CTRConversionは、サイトからdownloadにより実行してください。 修正履歴は、HelperTexサイトー>ソフトウエア説明書ー>update履歴で 確認してください。